# 医薬品類似名称検索システム

# 操作マニュアル

(一般利用者用)

平成19年12月

# 目次

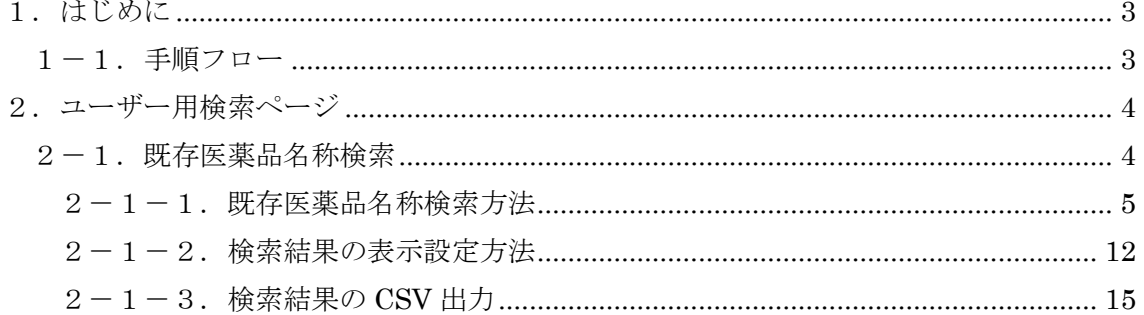

# <span id="page-2-0"></span>1.はじめに

医薬品類似名称検索システムは、医療用医薬品(以後、医薬品と略す。)を対象に、厚生 労働省が医薬品の名称類似性により生じる製品取り違え防止の手段として、医薬品の名称 類似性を客観的に評価するための研究成果である、「厚生科学研究費補助金 特別研究事業 医療事故防止のための医薬品基本データベースの開発・運用 平成 13 年度 特別研究報告書」 にしたがって作成した医薬品基本データベースのプロトタイプシステムを基に,インター ネット環境下で医療関係者や製薬企業等が使用するための実用化システムの開発を行った ものです。

<span id="page-2-1"></span>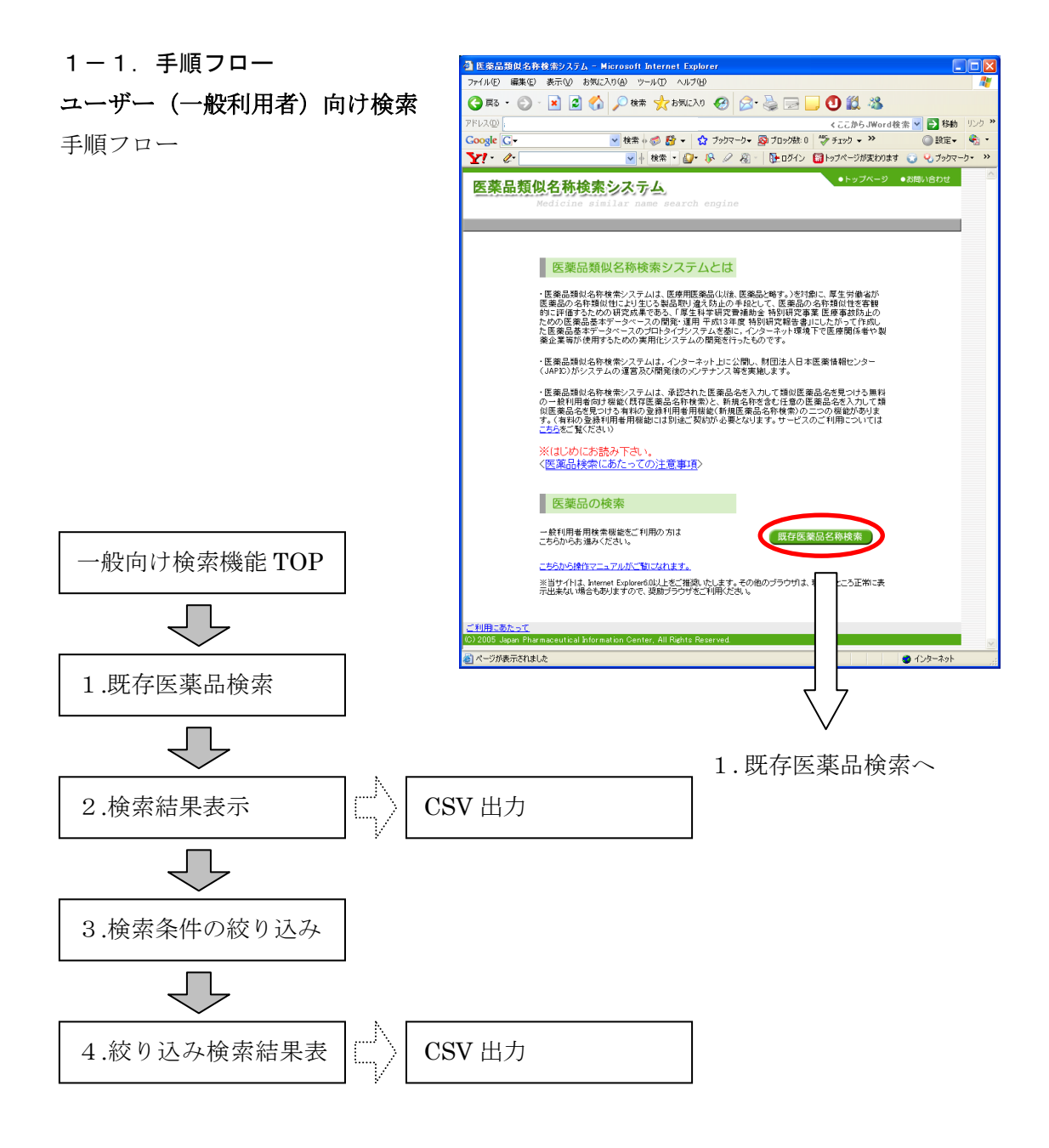

# <span id="page-3-0"></span>2.ユーザー用検索ページ

ユーザー(一般利用者、登録利用者)が利用するためのページです。

### <span id="page-3-1"></span>2-1.既存医薬品名称検索

一般利用者向け検索機能です。

ユーザー(一般利用者向け)検索ページの「既存医薬品名称検索」ボタンからログインし てください。

ユーザー(一般利用者向け)検索ページトップ画面

URL: http://www.ruijimeisho.jp/index.aspx

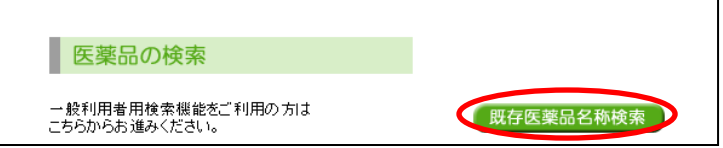

#### <span id="page-4-0"></span>2-1-1.既存医薬品名称検索方法

既存名称を含む任意の医薬品名を入力して、医薬品名の類似性を検索すること ができます。検索方法は2つあり、A.1 つの医薬品から検索(1つの医薬品名か ら検索条件を指定して類似度を計算する方法)と、B.2つの医薬品同士の検索(2 つの医薬品名を指定して、医薬品名同士の類似度を計算する方法)があります。

#### A.1つの医薬品から検索する手順

1つの医薬品名を指定して、その他医薬品との類似度を計算します。

#### 手順1:タブの選択

「1つの医薬品から検索」タブを押します。

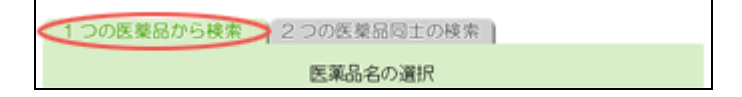

#### 手順2:医薬品名の選択

「医薬品名」に「参照」ボタン 1 から「医薬品名候補ウィンドウ」を表示しま す。

「医薬品名候補ウィンドウ」から 50 音選択、もしくは直接名前入力 2 をして、 「候補表示」ボタンから候補名を表示して、名前選択後3、「選択」ボタン4を押 します。

「医薬品名」に医薬品名が表示されます。

\*医薬品名を直接,入力することはできません。

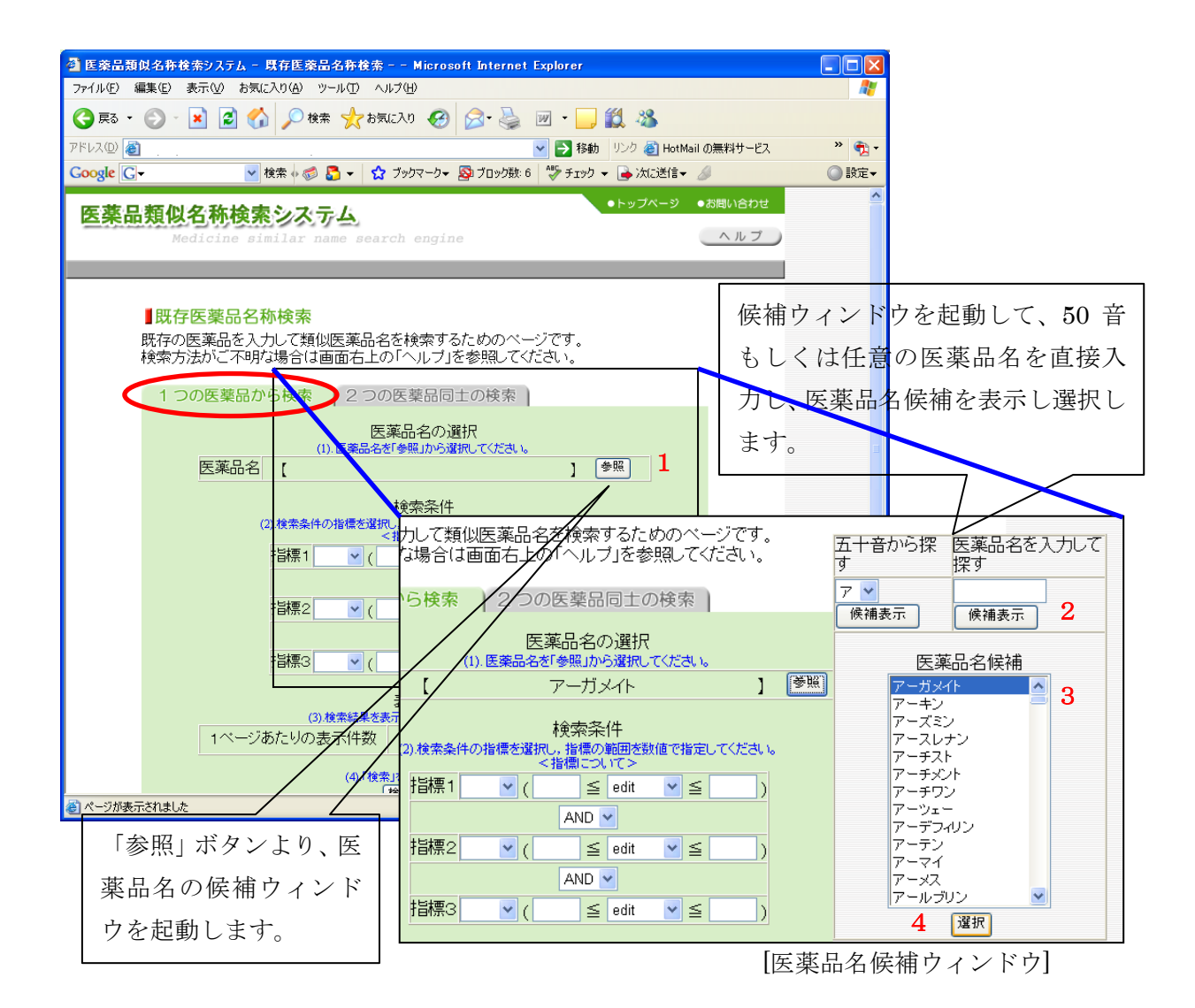

#### 手順3:検索条件の設定

検索条件は、指標(注:※1)の範囲(最小値と最大値)を設定することがで き、指標ごとを AND(かつ)もしくは OR(もしくは)で連結することができま す。また、指標ごとを NOT で否定条件に設定することも可能です。

条件は指標ごとに設定することができ、3つまで設定可能です。

まず,検索条件の指標を選択します。続いて,指標の範囲を数値で指定します。 複数検索条件を設定する場合は,指標1~3をどのように検索するかを選択しま す。

項目間は AND 検索又は OR 検索です。

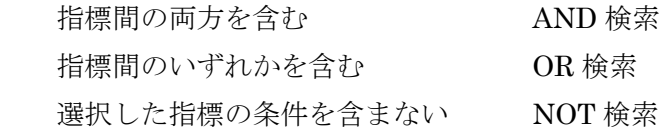

| 用語       | 意味                          |
|----------|-----------------------------|
| edit     | 置き換え、挿入、削除という編集の基本的な操作を何回行う |
|          | ことにより両者を一致させることが可能かを示す値     |
| head     | 先頭からの文字の一致した文字数             |
| dlen     | それぞれの語幹の文字長の差               |
| $\cos 1$ | 1文字単位での構成文字の類似度係数           |
| htco     | 先頭及び末尾2文字の類似度係数             |
| cos2     | 2文字単位での構成文字の類似度係数           |
| tail     | 末尾からの文字の一致した文字数             |
| ehcos1   | 先頭の1文字を除いた1文字単位での構成文字の類似度係数 |
| h3cos1   | 先頭3文字における1文字単位での構成文字の類似度係数  |
| t3cos1   | 末尾3文字における1文字単位での構成文字の類似度係数  |

※1. 指標とは以下の用語を表しています。

例として、「cos1 が 0.5 以上で 0.6 以下、かつ head が 2 以下、もしくは edit が 2 でない」場合の検索条件を以下に示します。

 $(0.5 \leq \cos 1$  AND  $\cos 1 \leq 0.6$ ) AND  $(2 \leq \text{head})$  OR (NOT $(\text{edit}=2)$ )

\*なお,検索条件を設定しないで検索することも可能です。

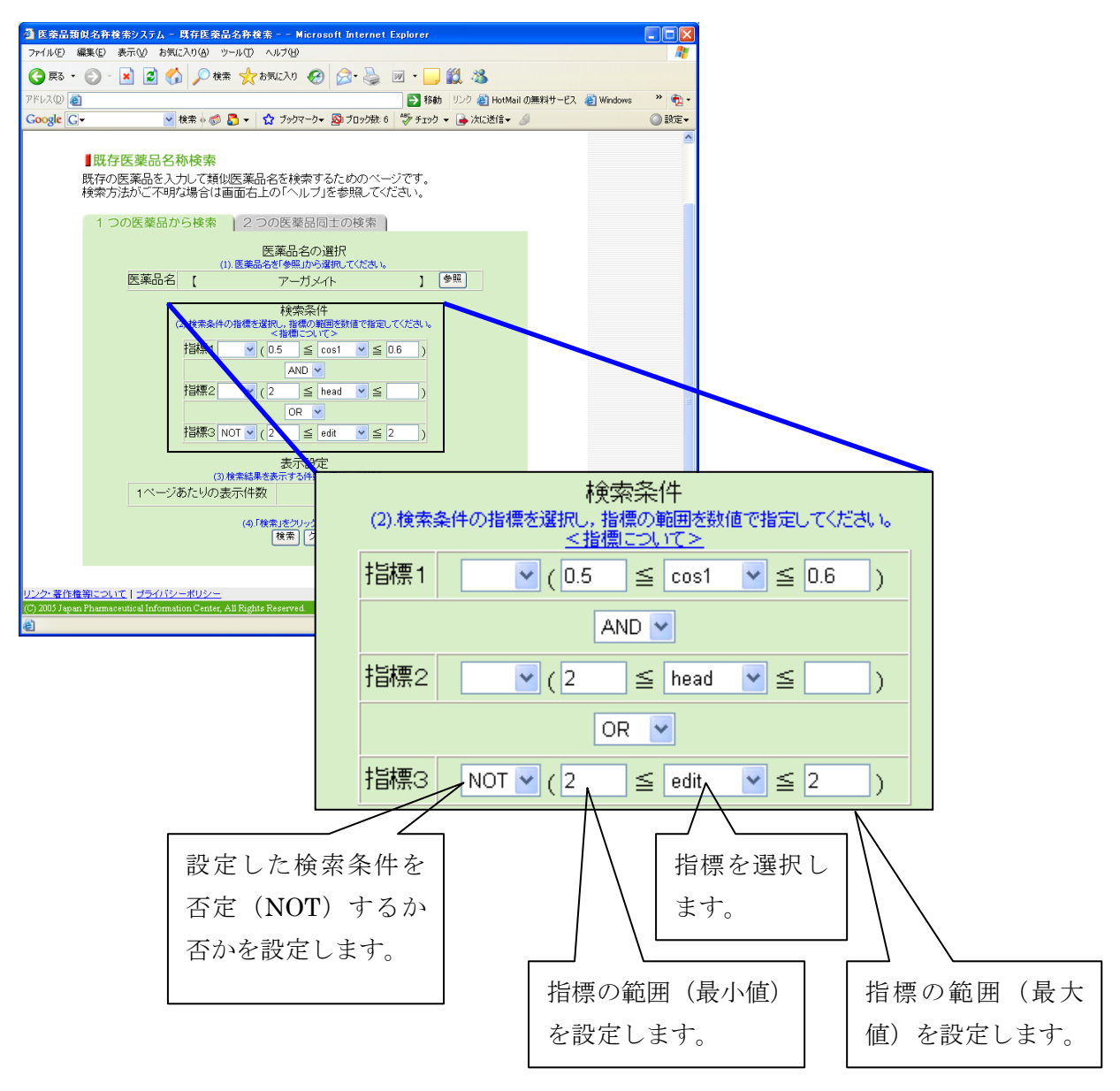

#### 手順4:表示設定

1ページあたりの表示件数をプルダウンメニューから選択します。

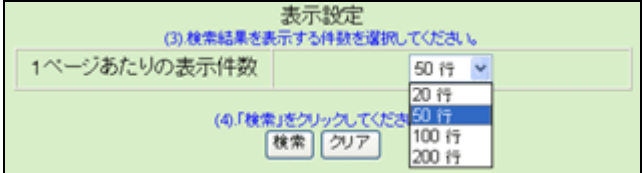

# 手順5:検索

「検索」ボタン 5 をクリックして検索結果を表示します。

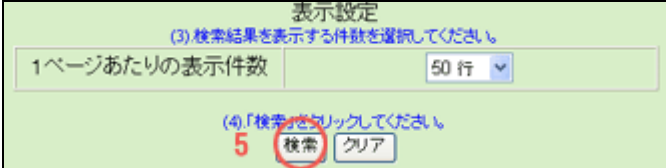

#### 手順6:検索結果画面

検索した結果の指標の数値については,[「新規承認医薬品名称類似回避](http://www.ruijimeisho.jp/FlowChart/flowchart.pdf) [フローチャート\(改定\)」](http://www.ruijimeisho.jp/FlowChart/flowchart.pdf)

URL:<http://www.ruijimeisho.jp/FlowChart/flowchart.pdf> を参照して判断します。

### B.2つの医薬品名同士の検索する手順

2つの医薬品名同士の類似度を計算します。

#### 手順1:タブの選択

「2つの医薬品同士の検索」タブを押します。

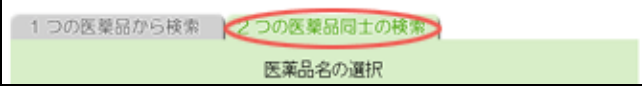

#### 手順2:医薬品名の選択

「医薬品名1」に「参照」ボタン 1 から「医薬品名候補ウィンドウ」を表示し ます。

「医薬品名候補ウィンドウ」から 50 音選択、もしくは直接名前入力 2 をして、 「候補表示」ボタンから候補名を表示して、名前選択後 3、「選択」ボタン 4 を押 します。

「医薬品名1」に医薬品名が表示されます。

「医薬品名2」も同様に1から4までの操作を行います。

「医薬品名1」に選択した医薬品名の類似性を示す指標値を、「医薬品名2」に 選択した医薬品名から計算します。

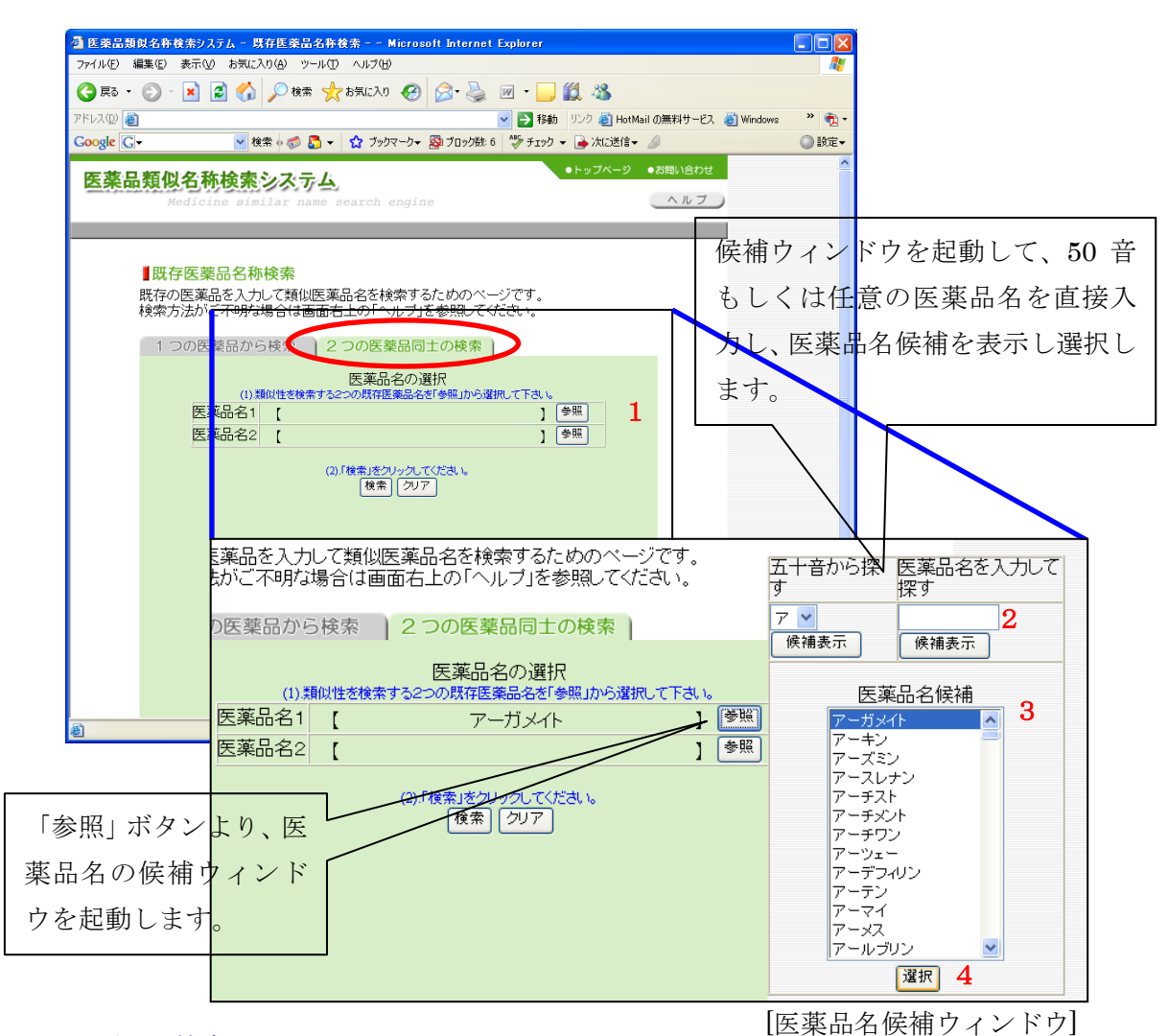

手順3:検索

「検索」ボタン 5 をクリックして検索結果を表示します。

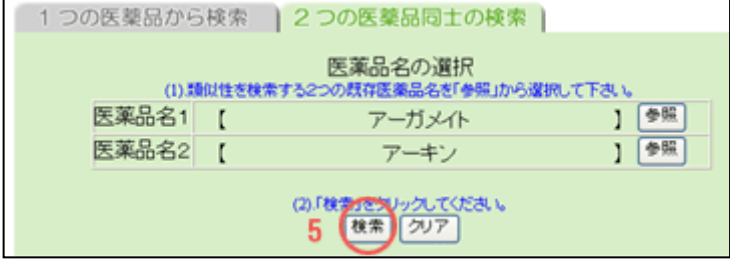

手順4:検索結果画面

検索した結果の指標の数値については,[「新規承認医薬品名称類似回避](http://www.ruijimeisho.jp/FlowChart/flowchart.pdf) [フローチャート\(改定\)」](http://www.ruijimeisho.jp/FlowChart/flowchart.pdf)

URL:<http://www.ruijimeisho.jp/FlowChart/flowchart.pdf> を参照して判断します。

※指標とは以下の用語を表しています。

| 用語       | 意味                          |
|----------|-----------------------------|
| edit     | 置き換え、挿入、削除という編集の基本的な操作を何回行う |
|          | ことにより両者を一致させることが可能かを示す値     |
| head     | 先頭からの文字の一致した文字数             |
| dlen     | それぞれの語幹の文字長の差               |
| $\cos 1$ | 1文字単位での構成文字の類似度係数           |
| htco     | 先頭及び末尾2文字の類似度係数             |
| cos2     | 2文字単位での構成文字の類似度係数           |
| tail     | 末尾からの文字の一致した文字数             |
| ehcos1   | 先頭の1文字を除いた1文字単位での構成文字の類似度係数 |
| h3cos1   | 先頭3文字における1文字単位での構成文字の類似度係数  |
| t3cos1   | 末尾3文字における1文字単位での構成文字の類似度係数  |

#### <span id="page-11-0"></span>2-1-2.検索結果の表示設定方法

検索した結果について第1キーから第3キーまでソート順の変更が可能で、それ ぞれのキーごとに昇順、降順に設定できます(【検索結果のソート順を変更する手 順】をご覧ください)。

また、名称検索機能を使うことで、検索結果を前方一致で検索することができま す(【検索結果から必要な名称を検索する手順】をご覧ください)。

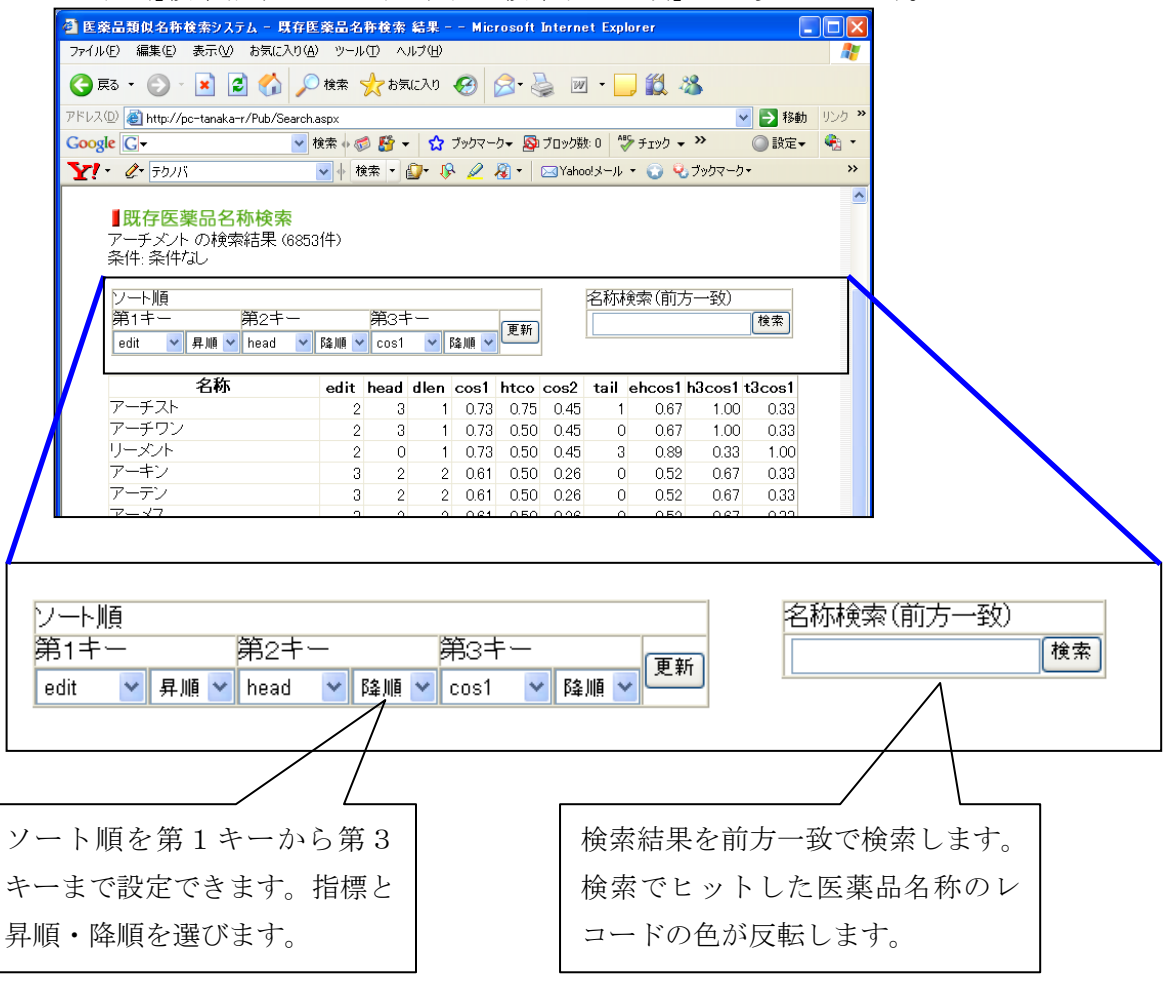

### 【検索結果のソート順を変更する手順】

#### 手順1:第1キーの設定

検索結果画面からソート順を最も優先する指標を第1キーより選択します。 選択した指標の昇順、降順を選択します。

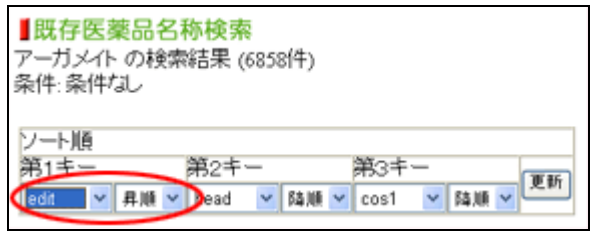

[検索結果画面]

手順2:第2キー、第3キーの設定

第2キー、第3キーの設定も可能です。

この場合、ソートの優先順位は第1キー、第2キー、第3キーの順となります。 \*検索条件は第1キーから入力してください。

# 手順3:更新

「更新」ボタンをクリックすると検索結果がソート順に並べ替えられた状態で 再表示されます。

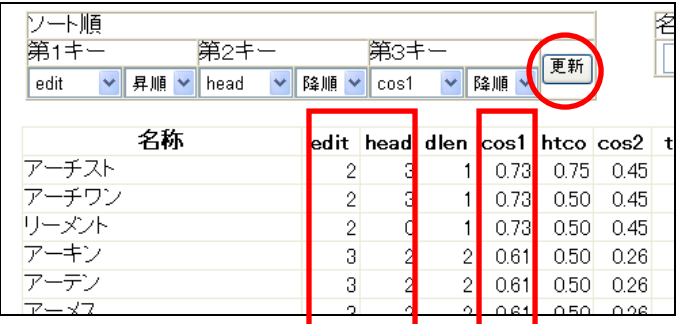

# 【検索結果から必要な名称を検索する手順】

#### 手順1:名称の入力

名称検索フィールドに検索を行いたい名称の一部(前方一致)を入力します。

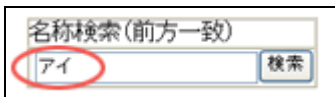

# 手順2:検索

「検索」ボタンをクリックするとヒットした名称に色が付きます。

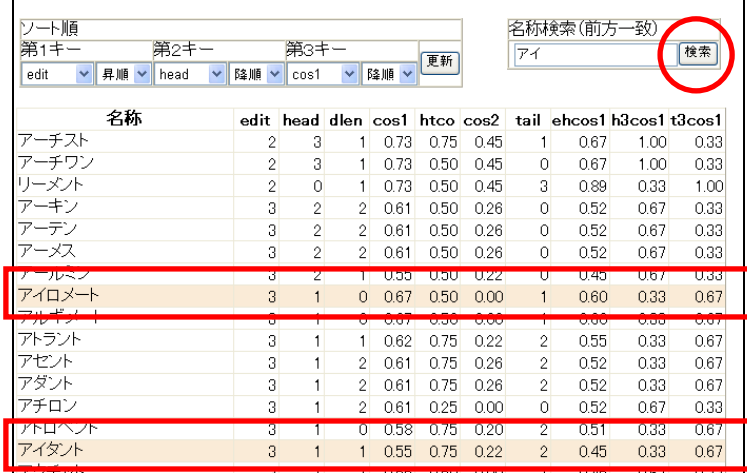

また、2つの医薬品名称の類似性を検索した場合は、以下のイメージのように「医 薬品名1」に選択した医薬品名について、「医薬品名2」に選択した医薬品名に 対する類似性を示す指標値が表示されます。

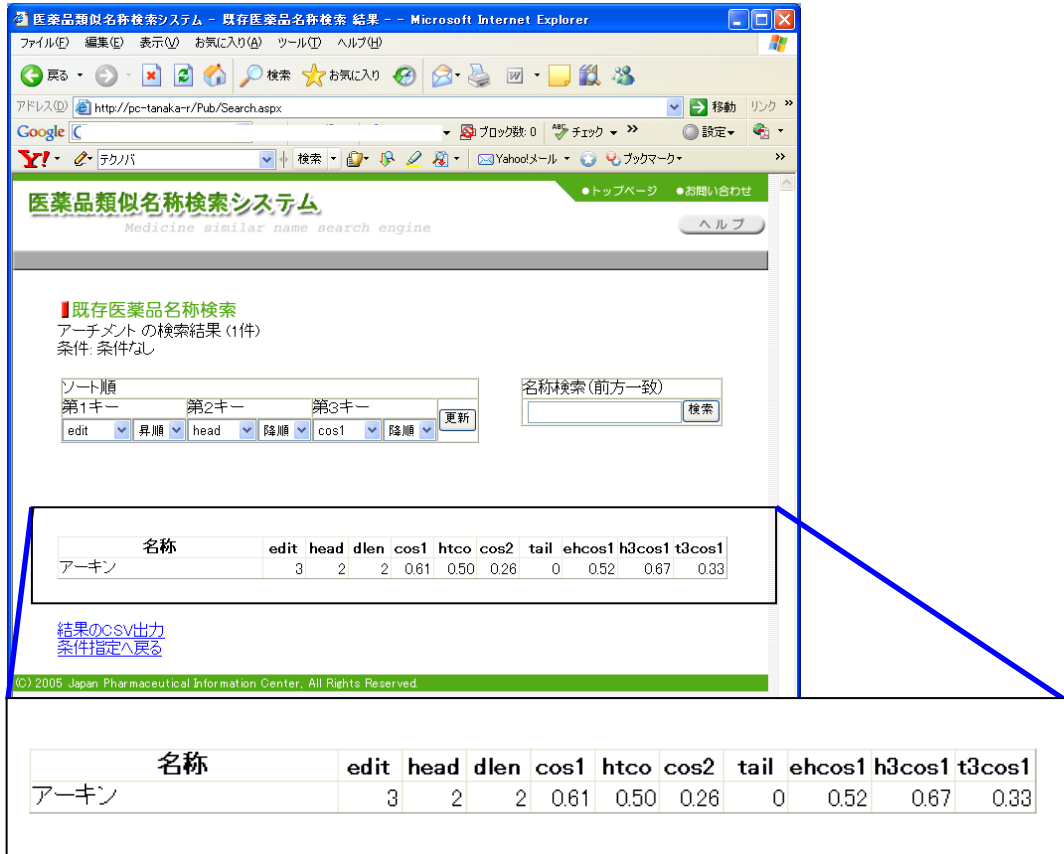

#### <span id="page-14-0"></span>2-1-3. 検索結果の CSV 出力

検索結果表示ページにおいて、「結果の CSV 出力」リンクをクリックすると、検 索した結果を CSV 形式のファイルで出力します。

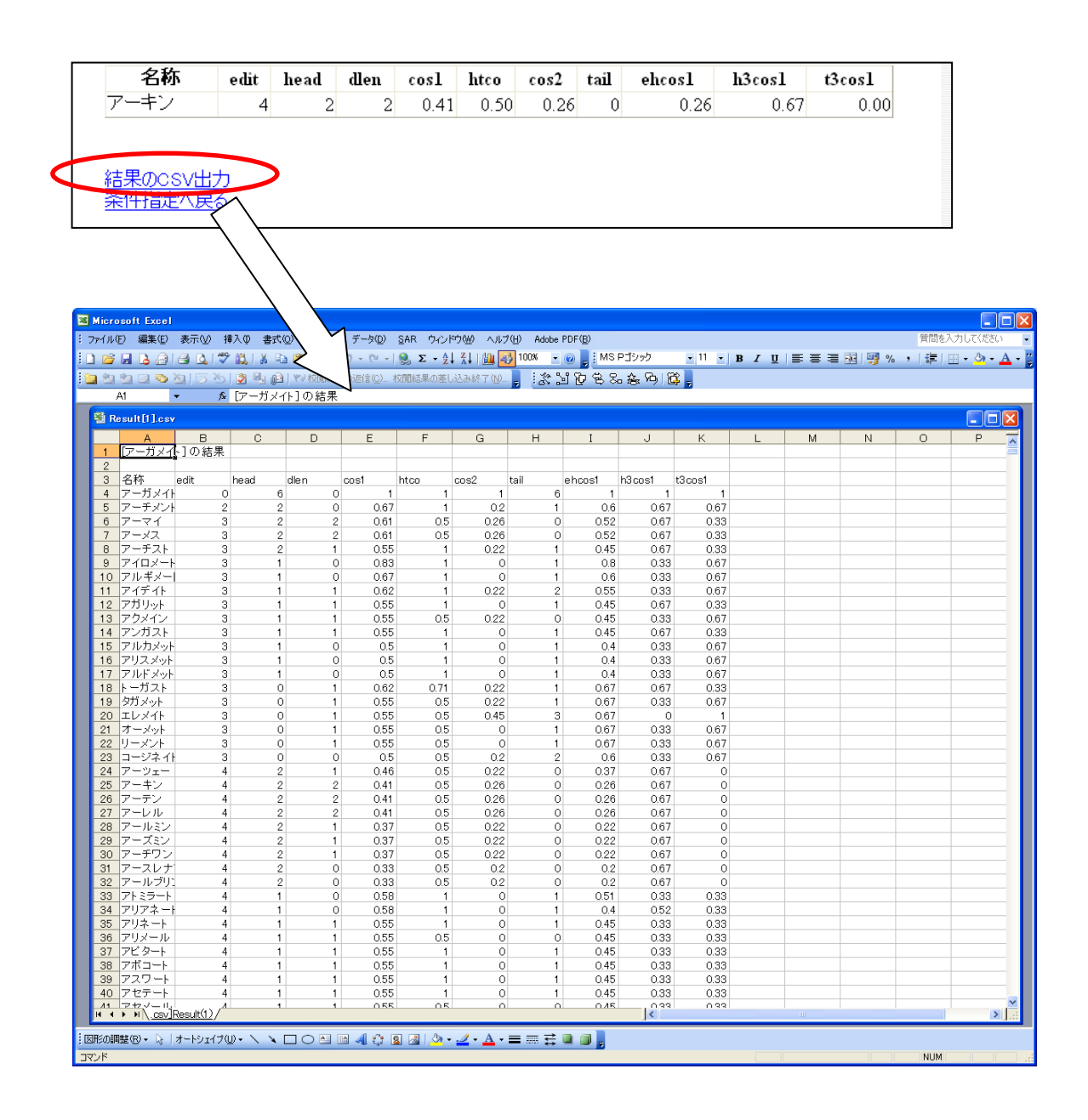